# フリーアプリによるオープンデータのフリー衛星画像処理

# 古宇田亮一\*

# Processing open data of free satellite images by free applications

Ryoichi Kouda\*

 \*国立研究開発法人産業技術総合研究所 National Institute of Advanced Industrial Technology and Science Technology

1-1-1, Higashi, AIST Central 7, Tsukuba, Ibaraki 305-8567 Japan (E-mail:roy.kouda@aist.go.jp)

キーワード:オープンデータ, フリーGIS, 衛星画像, QGIS Key words : Open data, Free GIS, Satellite image, QGIS

# 1.はじめに

2016 年 4 月から米国が打ち上げた Terra 衛星に搭載され ている ASTER センサ画像がオープンデータ化された (産 総研,2016a).同じく Terra 衛星に搭載された MODIS セン サ画像や,他の Landsat 衛星,EOS-1 衛星等の各センサ画 像と同様(USGS,2016),フリー・ダウンロードできるよう になったことは,米国内で既に ASTER センサ画像がフリ ー・ダウンロードできていたのに遅れたものの,日本の宇 宙データ政策として画期的であろう.これは,OECD 諸国 の合意で 2007 年以来国際的に進められてきた「Open Government Data」政策(OECD, 2016)に従うものでもあり, 今後も一層拡大する傾向にある.

各国の地図データ(ISCGM, 2016)や,デジタル標高データ (産総研,2016a;USGS,2016)もフリー・ダウンロードで き,又,世界の多くの国々の百万分の1地質図データも WMS により閲覧したり GIS で重ね合わせることができる (One Geology, 2016).日本では,総務省,国土交通省,農 林水産省,経済産業省などの各省庁がオープンデータ政策 を推進し,国だけでなく各自治体の地盤データもオープン 化を始めている.日本国内の地質関連データも,より詳細 な5万分の1地質図まで,閲覧したり一部をダウンロード することができる(産総研,2016b).

このように,各国政府からオープンデータが大量に供給 されるようになった意義は大きい.更に,これらのビッグ データを解析して実用に供することができるフリー・オー プン・ソース(FOSS)のアプリケーションも充実してきた (QGIS, 2016; R, 2016; 等).オープン化されたフリーの 様々な衛星画像を,フリーアプリを使って解析することが 簡易にできる時代に入ったことは,情報地質学の今後の発 展にも大きな影響があると考えられる.QGIS は各国語対応 しているため,日本語で使うことができる.ここでは、フ リーな ASTER 画像を用いたデータ導入と QGIS プラグイ ンによる活用法の一端を紹介する.

#### 2.ASTER データの導入

産総研(2016a)の URL にアクセスし,「MADAS を表示」 をクリックすれば、第1図のデータ検索の画面に入る. 右

画面の上方に 3 というアイコンが見えるので、これをクリ ックし,適当に画面スクロールないしはズームして目的と する地域付近をドラッグすると,赤枠が右画面に現れる. 左画面の観測を例えば 1999年1月1日から 2008年7月17日 まで、及び、左画面下方の「Cloud Coverage」(雲量)を 10%に指定して,左画面情報の「Search」をクリックすれ ば,第2図の例で大阪付近の 19 画像が選択される.

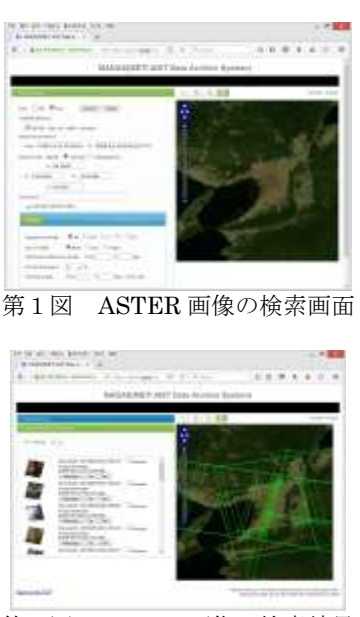

第2図 ASTER 画像の検索結果

雲量を 0%にすれば雲が少ない画像のみ選択できるが,大 阪を収める雲量 0%の画像は得られなかったので,10%に上 げた.第2図下の左方のサムネイル画像は右上方に斜めに なるのと,その反対に左上方を向くのと2通りある.後者 は夜間画像で熱赤外画像のみである.ASTER の短波長赤外 画像は 2008 年 7 月 17 日で機能停止したので,以降は可視 近赤外と熱赤外画像しか得られていない.第2図の左画面 で「Overlay」のチェックを入れると右画面に画像の大体の 様子が表示される. 雲の分布や画像範囲を見て、例えば,

2003-09-19T01:51:36Z の画像の傍にある「Tar」ボタンを クリックすると,その画像が Geotiff 形式で圧縮されたファ イルでダウンロードできる.容量が数十 MBしかないので, 比較的早く完了するはずである.使うために「解凍」する と,この例では ASTB030919015141 というフォルダ内に 309190151411305199030 フォルダが作成され,20 個のフ ァイルが得られる.このうち,最後に「.tif」が付いている 15 個の画像ファイルを用いる.これらの画像は緯度経度座 標で投影されており, 地質図や Landsat 衛星画像のような UTM 投影ではなく,緯度経度投影を主とする地理・農林業 には適するかもしれない.メトリック単位を距離に使う地 質用途には使いにくいが、次の QGIS で投影変換できる.

#### 3.QGIS プラグインのセットアップ

QGIS(2016)の URL から、使っているシステム (32 又は 64bit)に応じてダウンロードし、ダブルクリックしてイン ストールすれば、すぐ使うことができる. 執筆時点で最新 の第 2.14.2 版では, QGIS アイコングループがデスクトッ プ上の「QGIS Essen」フォルダに作成されるので、その中 の「QGIS Desktop 2.14.2」というアイコンをダブルクリッ クして QGIS をスタートする. 最初に便利チップが表示さ れるので,適当に見て閉じる(「次回から表示しない」をチ ェックしても良い」).日本語 OS 環境では,通常,日本語版 として立ち上がるが,もし英語表示のままであれば,メニ ューの「Setup(S)」から「Option」を選択し「System Locale」 をチェックして「Japanese」を選択し,一度,QGIS を閉 じて再び起動すると,日本語表示になることを確認できる.

最初に,メニューの「プラグイン(P)」からプラグインの 管理とインストールを選択してしばらく待つと,リポジト リから様々なプラグインが英語表示されるので,用途に応 じたプラグインをインストールすればよい.QGIS の本体は, GIS のベクトルデータと,衛星画像のようなラスターデー タを座標系を決めて表示するだけの機能しかなく、殆どの 機能がプラグインとして他から導入したものである. 代表 的なベクトル,ラスター等のプラグインは,当初からイン ストール済で上方のメニューやアイコングループに表示さ れている.頻繁に使われると思われるプラグインとして, 例えば,標高データを使って GIS や衛星画像の 3 次元表示 を行う Qgis2threejs と,画像の分類処理を行う Semi-Automatic Classification Plugin (SCP) , 及 び , Google Map の高解像度画像を重ね合わせる Open Layers Plugin であろう. SCP は、Landsat 衛星画像データを地表 反射率に変換する機能を持つ.ASTER 画像の反射率変換に は,メニューの「プロセッシング(C)」からツールボックス を選択し,「GRASS GIS 7」コマンドを選択して,画像の中 の i.atcorr を選択して(ダブルクリックして)パラメータを 設定して行う.この i.atcorr は ASTER センサと共に Terra 衛星に搭載されている MODIS センサの大気補正の標準ツ ールで,同様の使い方も可能であろう.

## 4.QGIS による ASTER データ解析

ASTER センサ画像はスペクトルバンドごとに可視近赤 外域(ファイル名 data1.13a.の後に vnir という識別子が付 く)3 個,短波長赤外域に(同 swir)6個,熱赤外域(同 tir) に5個のファイルから構成される.他に識別子 demzs が付 く標高データ(画像ファイル)等もある.問題は,地表分 解能が vnir が 15m, swir が 30m, tir が 90m と異なるた め,同時に全ての画像を一つのファイルに収めるための工 夫が必要になることである.一般的には,vnir, swir, tir の 各々を別のファイルに入れるか,又は,resize 機能を使って

いずれかの分解能に統一して 14個のファイルを一つに収め るかであろう.単バンドの画像を複数まとめるには,メニ ューのラスターをクリックし,「その他」から「バーチャル ラスタの構築(カタログ)...」をクリック,入力ファイル と出力ファイルを入れ,「分割(P)」をチェックすれば,速や かにカラー合成画像が得られる(第3図).このようにして ASTER 画像の解析を行うことができる.Landsat 衛星画像 でも同様にデータ導入できる.詳細は,今後企画される情 報地質学会の講習会等での説明に譲りたい.

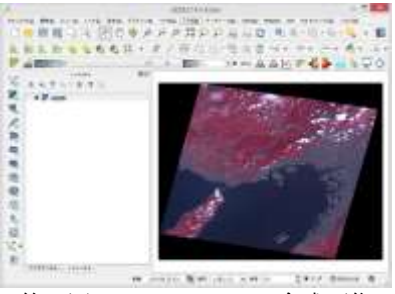

第3図 ASTER カラー合成画像

#### 5.おわりに

筆者は,1988 年頃から DOS 版の安価な GIS(Clark Labs, 2016; 最近まで IDRISI®と呼ばれた)を使った衛星画像解 析講習を行っており,90 年代半ばから GRASS GIS(OSGeo, 2016)も用いたが, Microsoft 系 OS では使い難かった. そ の後,PostGIS のファイルを閲覧することが目的で 2002 年 頃から出現した Quantumn GIS(現 QGIS)に注目し,2004 年にリリースされた 0.1 版から使い始めたが,画期となった のは 2007 年リリースの 0.8 版からで,以来,QGIS を主に 用いるようになった.その後,2010 年リリースの 1.6 版か ら実用化が著しく,2013 年リリースの 2.0 版以降は実用的 に十分な機能を備えるようになったため,資源探査や水系 解析等の様々な用途に活用,また使用法の講習会も継続し ている. なお、有料の ArcGIS®+ENVI®の組み合わせも多 く使われており、筆者も併用している.

### マンス しょうしょう 文 この献

Clark Labs(2016) Terr Set. https://clarklabs.org/ ISCGM(2016) Global map.

 http://www.iscgm.org/gmd/ 日本については国土地理院 http://www.gsi.go.jp/kankyochiri/globalmap.html

OECD(2016)Open Government Data. http://www.oecd.org/gov/digital-government/ open-government-data.htm

One geology(2016) How to serve a OneGeology WMS.

 http://www.onegeology.org/wmscookbook/home.html OSGeo(2016) GRASS GIS. https://grass.osgeo.org/

QGIS(2016)QGIS フリーでオープンソースの地理情報シス テム. http://www.qgis.org/ja/site/

R(2016) The R Project for Statistical Computing. https://www.r-project.org/

産総研(産業技術総合研究所)(2016a)衛星データ検索シス テム madas. https://gbank.gsj.jp/madas/

産総研(産業技術総合研究所)(2016b)地質情報データベー

ス.https://www.gsj.jp/researches/geodb/db-portal/index.html USGS(2016)Earth Explorer.

http://earthexplorer.usgs.gov/

- (注1)URL は 2016 年に確認したサイトを示している.
- (注2) IDRISI と TerrSet は ClarkLbs 社の, ArcGIS は ESRI 社
- の,ENVI は Harris Geospatial Solutions 社の登録商標です.